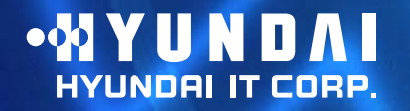

**User's Guide**

Type No. L22C0E080 Model. W220D Multi Function Wide Monitor

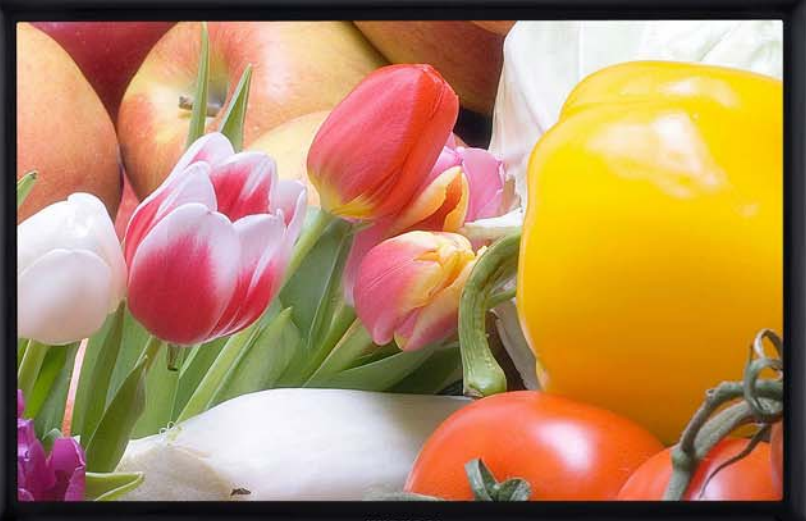

-NYUNDAI

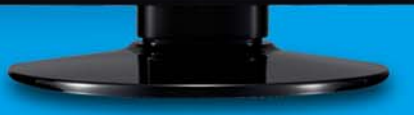

NEXT

### **U.S.A.**

### **U.S.FEDERAL COMMUNICATIONS COMMISSIONRADIO FREQUENCY INTERFERENCE STATEMENT INFORMATION TO THE USER**

NOTE : This equipment has been tested and found to comply with the limits for a

Class B digital device pursuant to Part 15 of the FCC Rules. These limits are designed to provide reasonable protection against harmful interference in a residential installation.

This equipment generates, uses, and can radiate radio frequency energy and, if not installed and used in accordance with the instructions, may cause harmful interference to radio communications.

However, there is no guarantee that interference will not occur in a particular installation.

If this equipment does cause harmful interference to radio or television reception, which can be determined by turning the equipment off and on, the user is encouraged to try to correct the interference by one or more of the following measures:

- Reorient or relocate the receiving antenna.
- Increase the separation between the equipment and receiver.
- Connect the equipment into an outlet of a circuit different from that to which the receiver is connected.
- Consult the dealer or an experienced radio/TV technician for assistance.

Changes or modification not expressly approved by the party responsible for compliance could void the user's authority to operate the equipment. Connecting of peripherals requires the use of grounded shielded signal cables.

### **1. Introduction**

### **2. Safety Information**

**This manual contains instructions for installing and operating HYUNDAI IT CORP.** 

**HYUNDAI IT CORP.** This **is a highly ergonomic color display unit.**

- **24" viewable WUXGA LCD**
- **High quality screen re-scaling capability**
- **100-240V AC input voltage**
- **VESA DPMS (Display Power Management Signaling)**
- **VESA DDC1/2B compatibility**
- **Advanced digital On-Screen-Display controls**
- **Digital Signal Input by DVI-1.0 Compatability**
- **Fast and accurate auto adjustment**
- **Most advanced image scaling**
- **Supporting VESA Flat Panel Monitor Physical Mounting Interface**

**This Monitor has been engineered and manufactured to assure your safety. You can prevent serious electrical shock and other hazards by keeping in mind the following:**

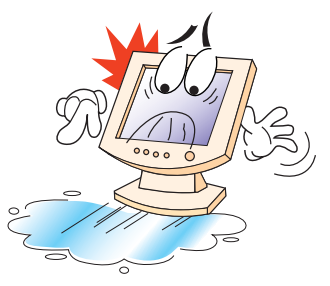

**Do not place anything wet on the monitor or the power cord. Never cover the ventilation openings with any material and never touch them with metallic or inflammable materials.**

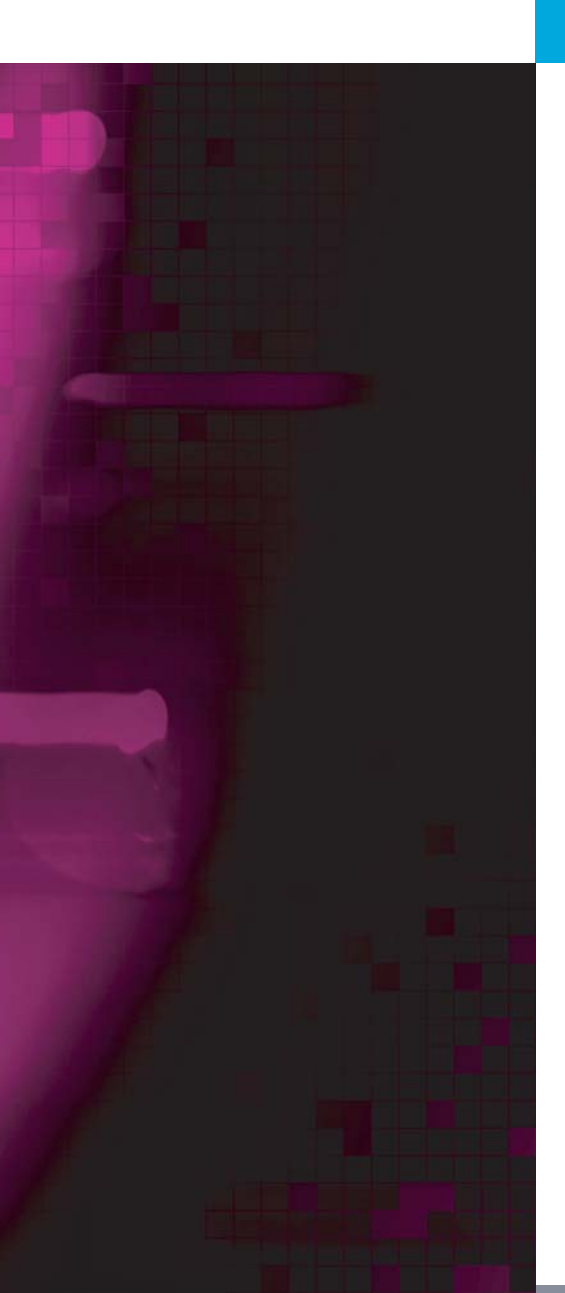

**Avoid operating the monitor in extreme heat, humidity or areas affected by dust. Temperature : 5~40°C Humidity : 30~80RH** 

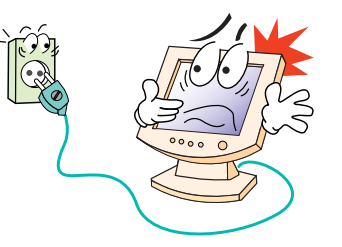

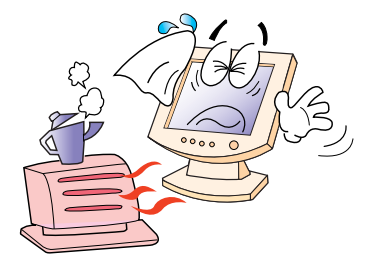

**Be sure to turn the monitor off before plugging the power cord into the socket. Make sure that the power cord and the other cords are securely and rightly connected.**

**Overloaded AC outlets and extension cords are dangerous, as are frayed power cords and broken plugs, which may cause electric shock or fire. Call your service technician for replacement.**

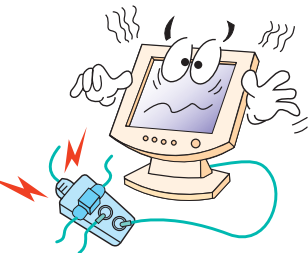

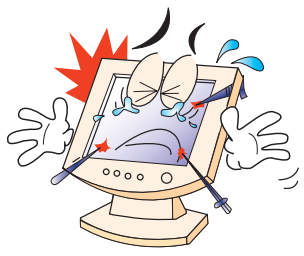

**Do not use sharp tools such as a pin or a pencil near the monitor, as they may scratch the LCD surface.**

**Do not use a solvent, such as benzene, to clean the monitor, as it will damage the LCD surface.**

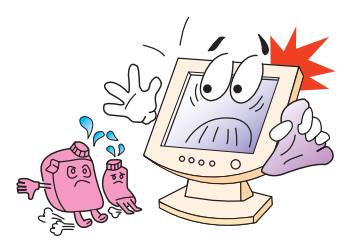

#### **Cleaning and Maintenance**

- **To avoid to risk of electric shock, do not disassemble the Cabinet of display Unit. The Cabinet is not user-serviceable. Remember to unplug the display unit from the power outlet before cleaning.**
- **Do not use alcohol (methyl, ethyl or isopropyl) or any strong dissolvent. Do not use thinner or benzene, abrasive cleaners or compressed air.**
- **Do not wipe the screen with a cloth or sponge that could scratch the surface.**
- **To clean your antistatic screen, use water and a special microfiber screen cleaning tissue used in optical lens cleaning, or lightly dampen a soft, clean cloth with water or a mild detergent.**
- **If the instructions above do not help in removing stains, contact an authorized service agent.**

**3. Installing the monitor3-1. Packing List**

**The following items should be found in the packaging.**

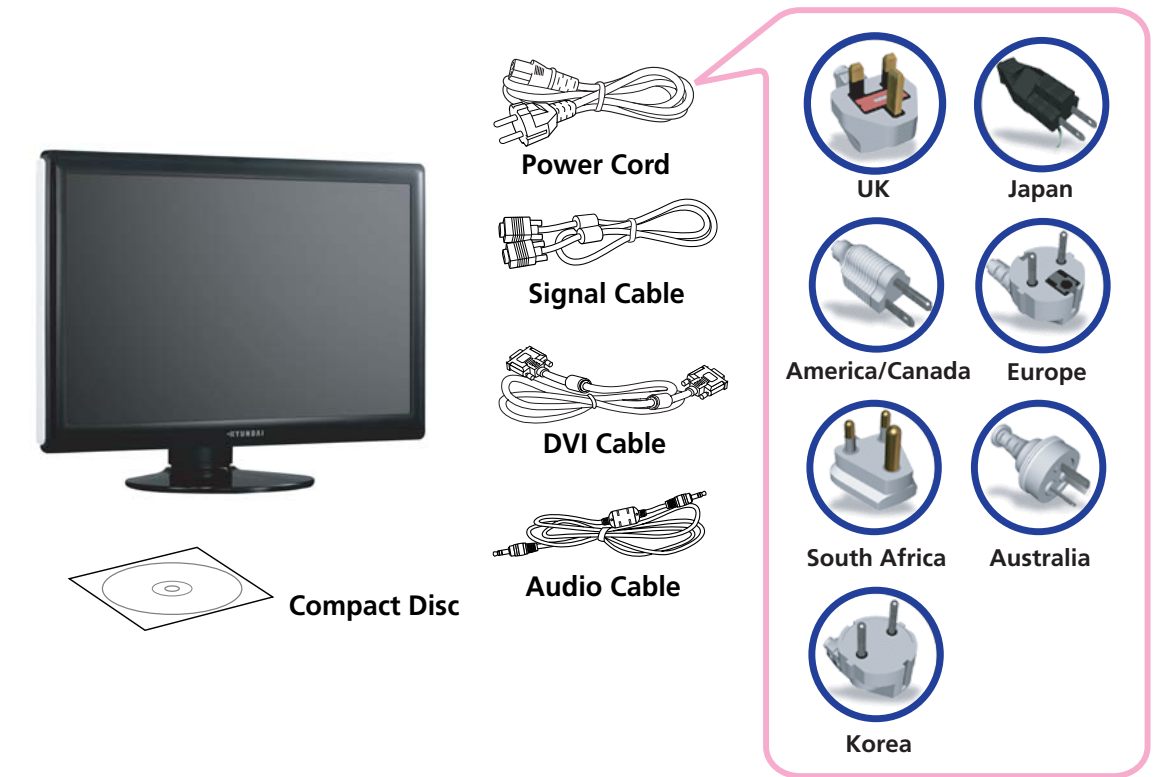

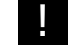

**Above power cord can be changed upon different voltage areas. Please contact your dealer if anything is missing or damaged.**

**Other power cord except the cord packed in the product or longer than 3m may affect EMC of the product in operating condition.**

### **3-2. Selecting a suitable location**

**3-3. Connecting the PC**

**• 15 pin D-sub / DVI-D / HDMI**

- **Place the monitor at least 30cm from other electrical or heat-emitting equipment and allow at least 10cm on each side for ventilation.**
- **Place the monitor in a position where no light shines directly onto or is reflected on the screen.**
- **To reduce eye strain, avoid installing the display unit against a bright background such as a window.**
- **Position the monitor so that the top of the screen is no higher than eye level.**
- **Position the monitor directly in front of you at a comfortable reading distance (around 45 to 90cm)**
- **Before you start cabling your monitor, check that the** ш !**power is off on all units. To avoid any possibility of electric shock, always connect your equipment to properly earthed outlets.**

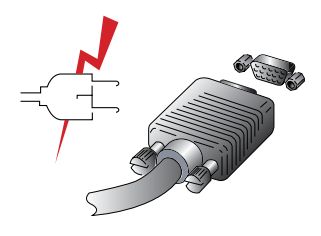

- **1. Insert the other 15-pin/DVI-D/HDMI signal cable connector into the 15-pin VGA/DVI-D connection on your computer and screw it down.**
- **2. Plug the power cord connection to connection on the monitor.**
- **3. Plug the other end of the power cord to your computer's main supply or to a 100V-240V earthed electrical outlet.**
- **4. Turn on the monitor using the power switch and check that the power LED is on. If not, repeat steps 1,2,3 and 4 or refer to the Troubleshooting section of this guide.**

#### **• Audio system**

**This monitor has an audio system including two micro loudspeakers. Each of two micro loudspeakers has an 3W(max.) output power. This system also supports a headphone output jack.**

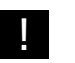

**This system has been tuned to get a best tone quality which an audio input level is under 500mv rms. If the input level is more than 500mv rms, you must tune down the audio input as the audio output tone may be distorted.**

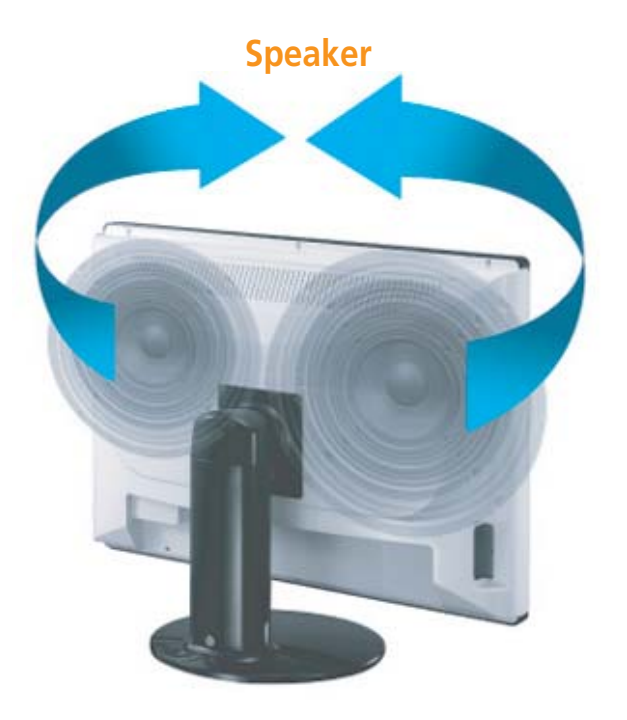

**3-4. Setting the refresh rate**

**Follow the instructions below to set your refresh rate in Windows 98/ME/XP/2000.**

- **1. Go to the configuration window(Start-Settings-Configuration window).**
- **2. Double click on the 'Display' icon.**
- **3. Click on the 'Settings' tab.**
- **4. Click on the 'Advanced' button.**
- **5. Click on 'Adapter' and select 60Hz from the list.**
- **6. Click on 'Apply' to accept the selected value.**

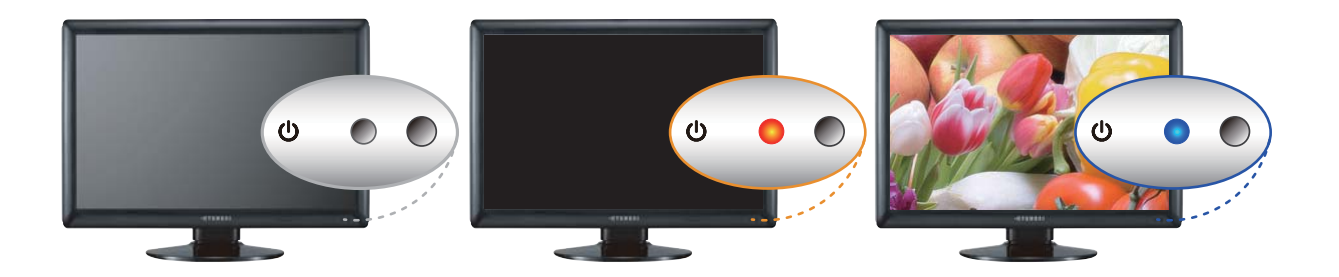

**Preset Timing Table**

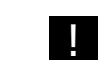

|<br>|

**If the signal from the system doesn't equal to the preset timing mode, adjust the mode with reference to the user guide of videocard because the screen may not be displayed.**

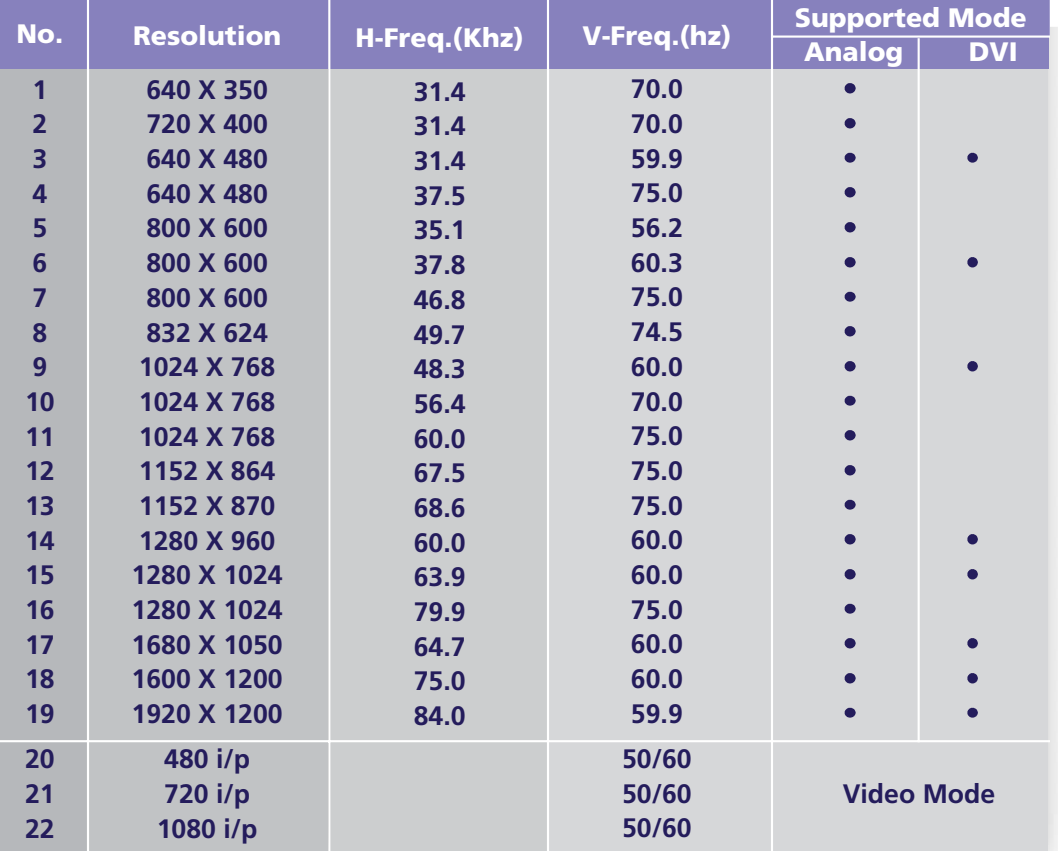

# **W240D Multi Function Wide Monitor**

**3-6. User's Environment**

**Recommended Ergonomic User's Environment**

**• Viewing angle of the monitor should be between -3~17 degree.**

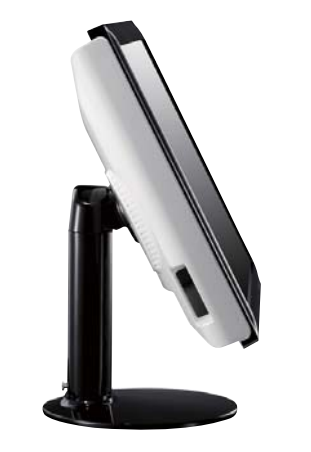

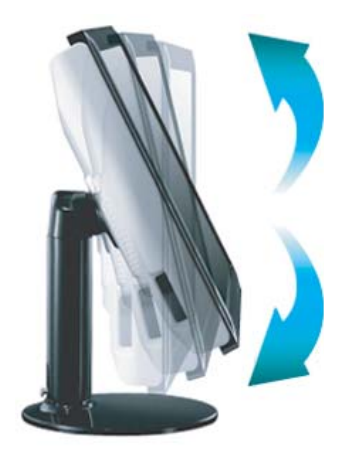

# **W240DMulti Function Wide Monitor**

**Kensington Security (Locking) Slot**

**VESA MOUNT'G**

- **This display unit supports a Kensington-type security device to secure your monitor. Kensington lock is not included.**
- **To purchase and install the Kensington locking device, please refer to the following contact information.**

*\* Kensington Technology Group*

- *· Address : 2000 Alameda de las Pulgas 2F san mateo, California 94403-1289*
- *· Tel : +1 650 572 2700 · Fax : +1 650 572 9675 · Web-site : www.kensington.com*
- **This display unit supports VESA FPMPMI standard for 100mmx100mm screw mounting by giving 4 screw holes inside the base stand of the unit.**
- **For buying VESA Flat Panel Monitor Mounting Devices, please contact following information.**

*\* Ergotron, Inc.*

- *· Address : Ergotron Europe Kuiperbergweg 50 1101 AG Amsterdam The Netherlands*
- *· Tel : +3 1 20 696 60 65 · Fax : +3 1 20 609 04 59 · E-mail : info.eu@ergotron.com*

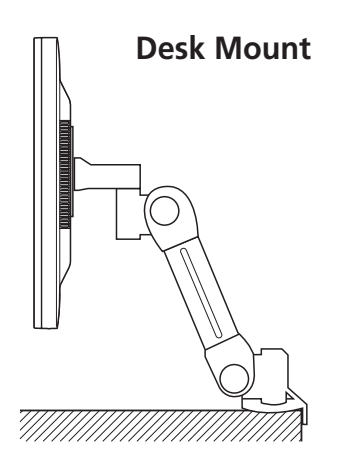

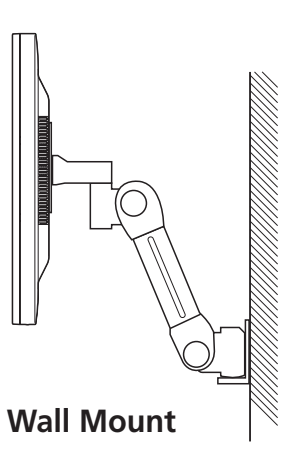

**4. Adjusting the picture**

**You can adjust the screen display by using the buttons located below the screen.**

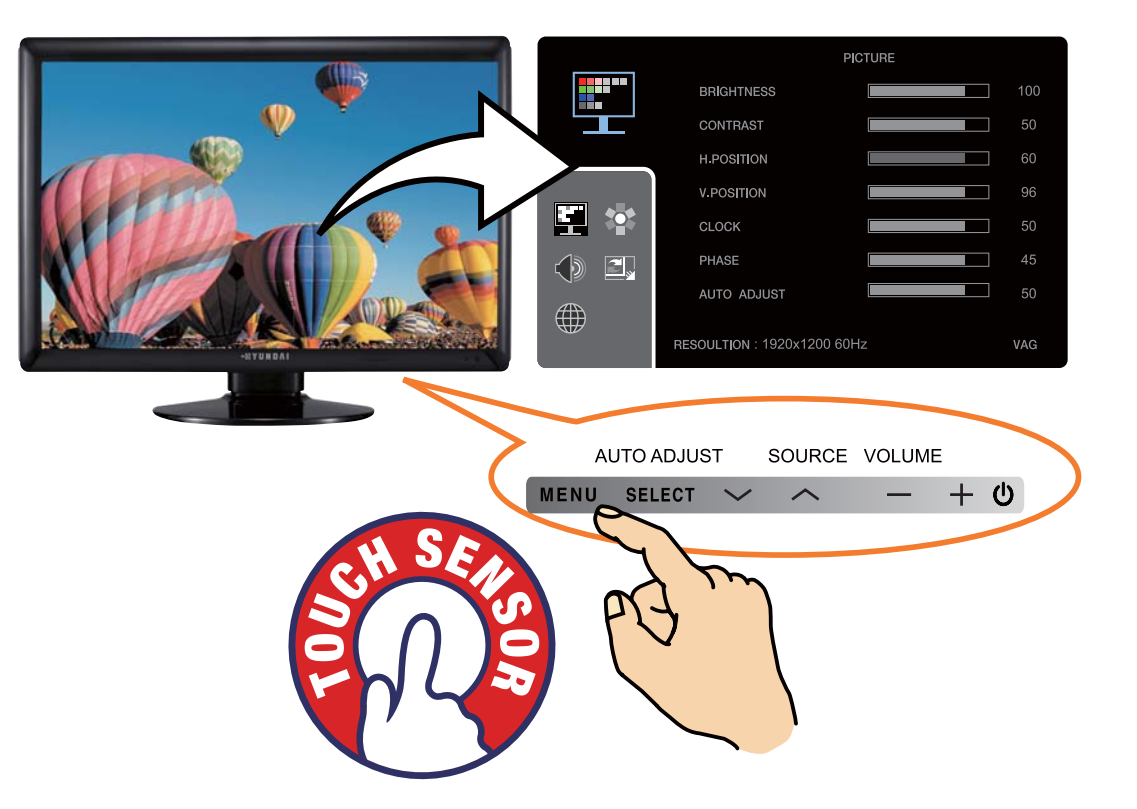

**The second Menu from the OSD can't be chosen in digital-mode.**

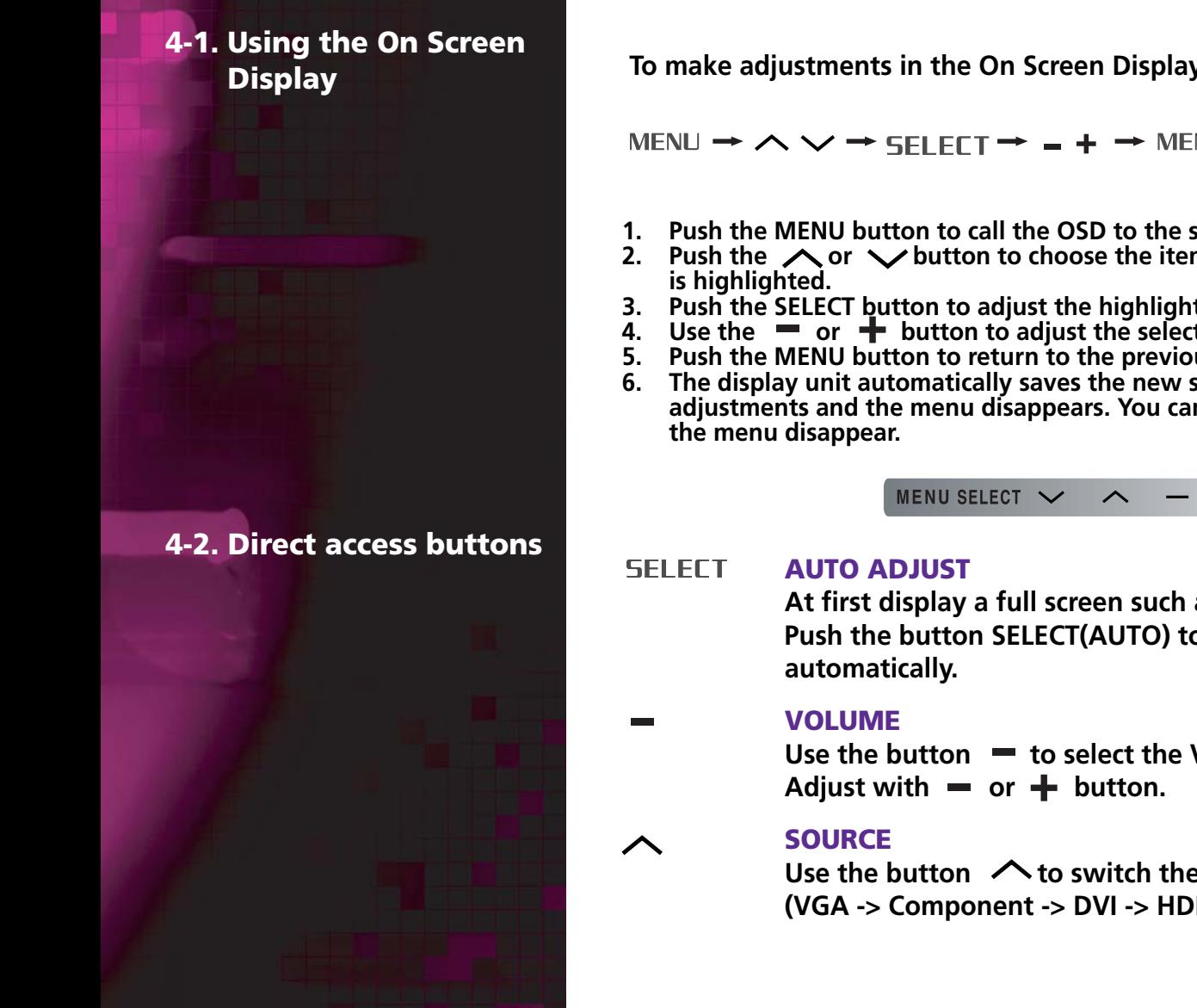

**To make adjustments in the On Screen Display, follow these steps:**

MENU  $\rightarrow \land \lor \rightarrow$  SEI EFT  $\rightarrow = + \rightarrow$  MENU  $\rightarrow$  MENU

- **1. Push the MENU button to call the OSD to the screen.**
- **2.** Push the  $\land$  or  $\lor$  button to choose the item you want to adjust. The selected item
- **3. Push the SELECT button to adjust the highlighted item.**
- 4. Use the  $\equiv$  or  $\equiv$  button to adjust the selection.
- **5. Push the MENU button to return to the previous menu if you are in a submenu.**
- **6. The display unit automatically saves the new settings in 1 second after your last adjustments and the menu disappears. You can also push the MENU button to make**

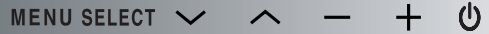

**At first display a full screen such as Window's back ground. Push the button SELECT(AUTO) to adjust the shape of screen**

Use the button  $\blacksquare$  to select the Volume adjustment.

Use the button  $\triangle$  to switch the other input from current input. **(VGA -> Component -> DVI -> HDMI -> VGA)**

### **4-3. OSD Adjustments • Picture**

**PC**

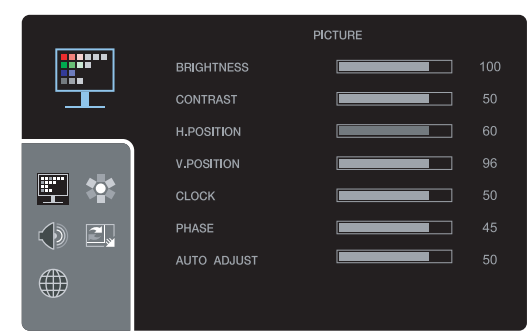

**BRIGHTNESSTo adjust the brightness of the screen. CONTRAST To adjust the contrast of the screen. H.POSITION To move image left and right. V.POSITIONTo move image up and down**

### **CLOCK**

**To adjust the horizontal size of the entire screen image.**

### HDMI MODE

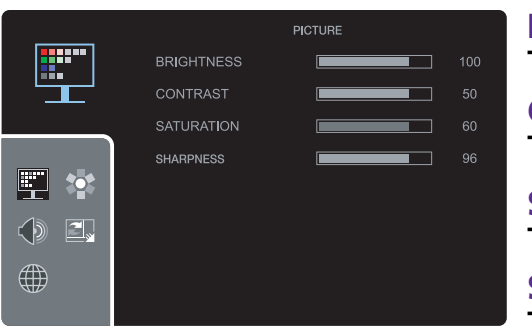

### **BRIGHTNESSTo adjust the brightness of the screen. CONTRASTTo adjust the contrast of the screen.**

**SATURATIONTo adjust color density.**

**SHARPNESSTo adjust sharpness of screen.**

### **• Color**

### **PC ANALOG**

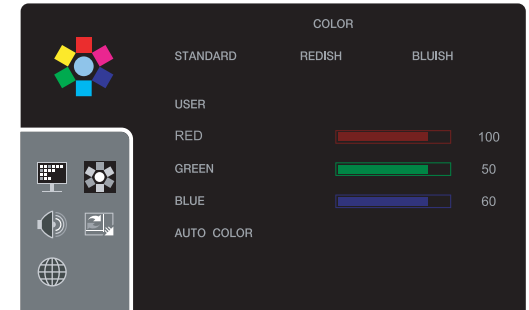

**STANDARDFor general Color tone. REDISH For Redish color with warm tone.BLUISH For Bluish color with cool tone.USERFor adjusting degree of RGB as User wants**

### **AUTO COLOR**

**TO adjust the horizontal size of the entire screen image.**

### HDMI MODE

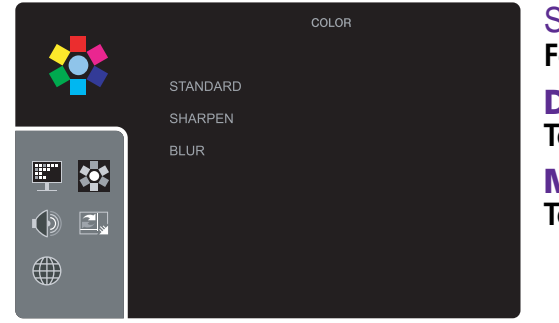

S**TANDARDFor general Color tone. DYNAMIC**

**To be Sharper image.**

**MILDTo be Smoother image.**

### **• Sound**

**• Setting**

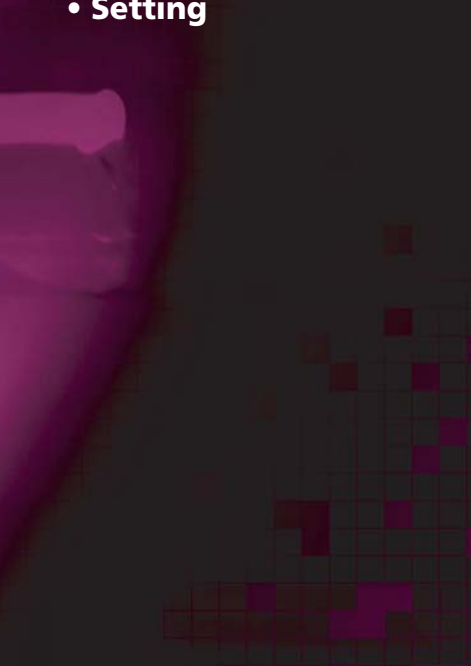

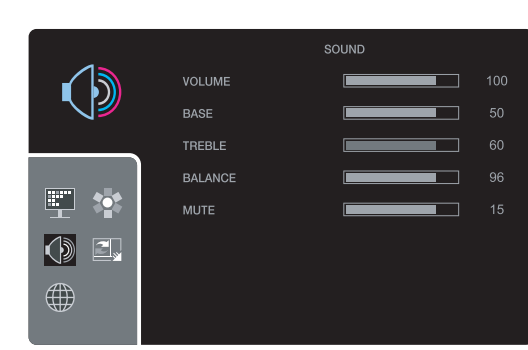

### **MUTEAudio ON or OFF**

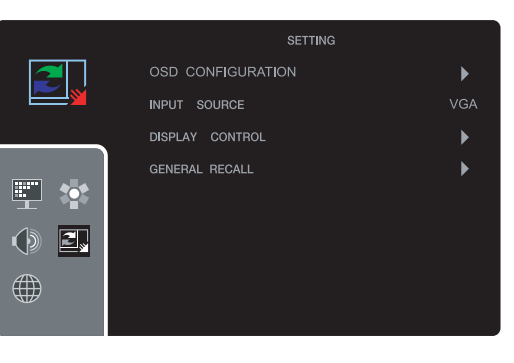

#### **VOLUME**

**To adjust the audio volume level.**

### **BASE**

**To emphasize low frequency audio.**

### **TREBLE**

**To empahsize high frequency audio.**

### **BALANCE**

**To use this function to balance sound from theleft and right speakers.**

### **OSD CONFIGURATION**

- **OSD TIMER**
	- **To adjust OSD Display time on the screen.**
- **OSD POS**

**To adjust OSD Display position on the screen.**

- **TRANSPARENT**
	- **To adjust the transparency of OSD window.**
- **OSD ZOOM**

**To adjust the size of OSD window.**

### **INPUT SOURCE**

**To switch between current source and other input source. ( VGA/DVI/COMP/HDMI )**

#### **DISPLAY CONTROL**

**If you choose DISP. CONTROL on the OSD menu, you can adjust the following**

**<PC>**

- **Full (16:10) : Shows full screen regardless of screen size.**
- **4:3 : Displays image at 4:3 ratio.**

#### <HDMI Mode>

- **Full (16:10) : Shows full screen regardless of screen size.**
- **16 : 9 : Displays image at 16:9 ratio.**
- **4:3 : Displays image at 4:3 ratio.**
- **1:1 : Displays image according to actual input pixels.**
- **Zoom1 : Enlarges image by 20%**
- **Zoom2 : Enlarges image by 25%.**

#### **GENERAL RECALL**

**Recall the saved initial data**

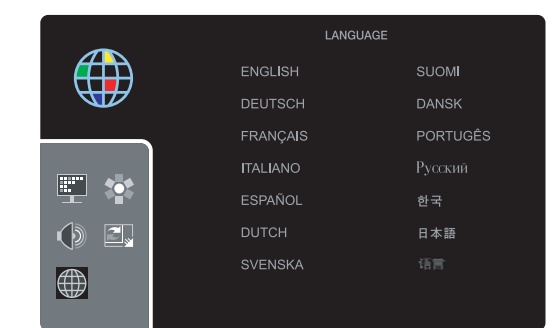

#### **LANGUAGE**

**You can select the language in which adjustment menus are displayed. The following languages are available. English, German, French, Italian, Spanish, Dutch, Swedish, Finnish, Danish, Portuguese, Russian,Korean,Japanese,Chinese.**

#### **• Language**

**5. Display power management**

> **Reducing power consumption**

> > |<br>|<br>|

**If the power management function of your computer is enabled, your monitor turns on and off automatically. You can control power management features from your computer.**

**Your computer may have power management features which enable the computer or monitor to enter a power saving mode when the system is idle. You can reactivate the system by pressing any key or moving the mouse.**

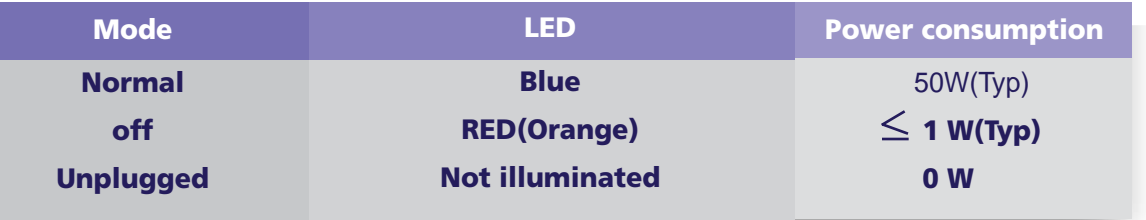

**The power button does not disconnect the monitor from the mains. The only way to isolate the monitor completely from the mains supply is to unplug the mains cable.**

### **6. Troubleshooting**

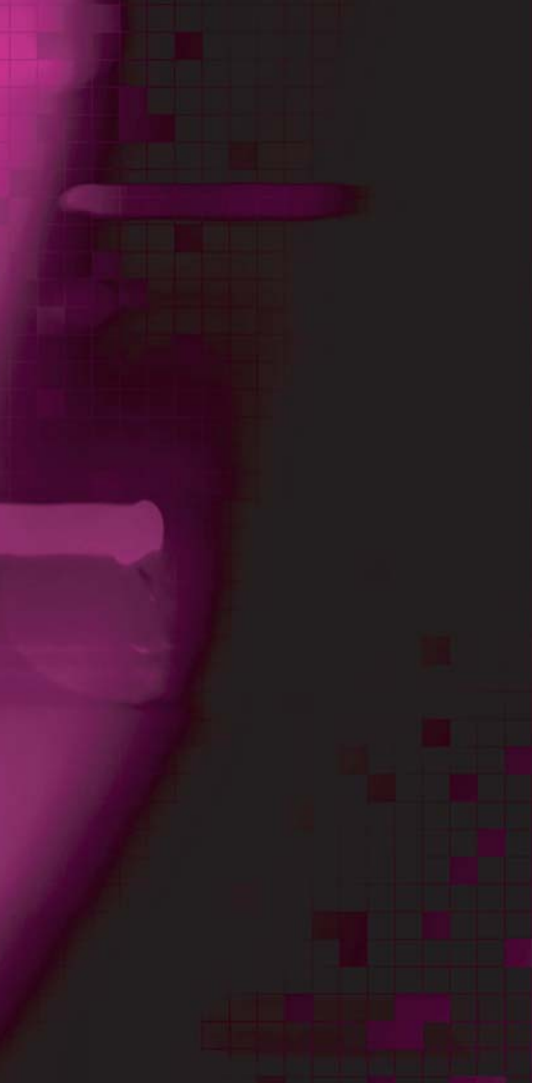

**If your monitor is not functioning properly, you may be able to solve the problem by following the suggestions below :**

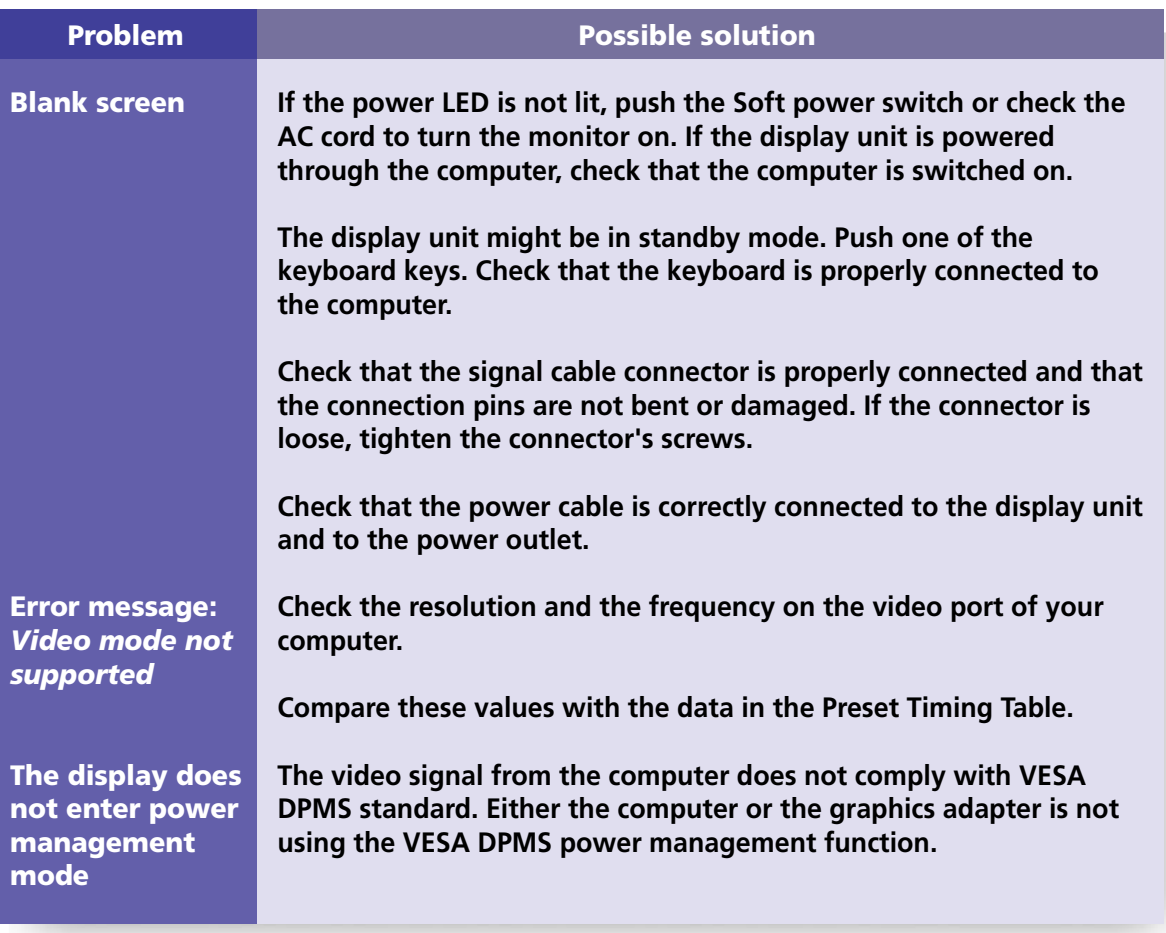

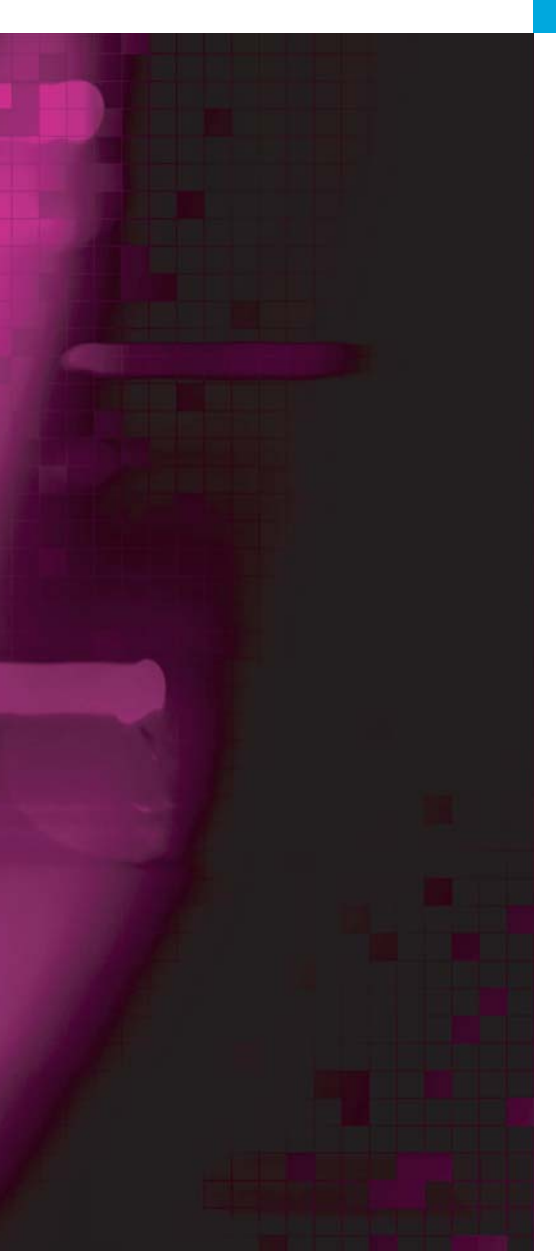

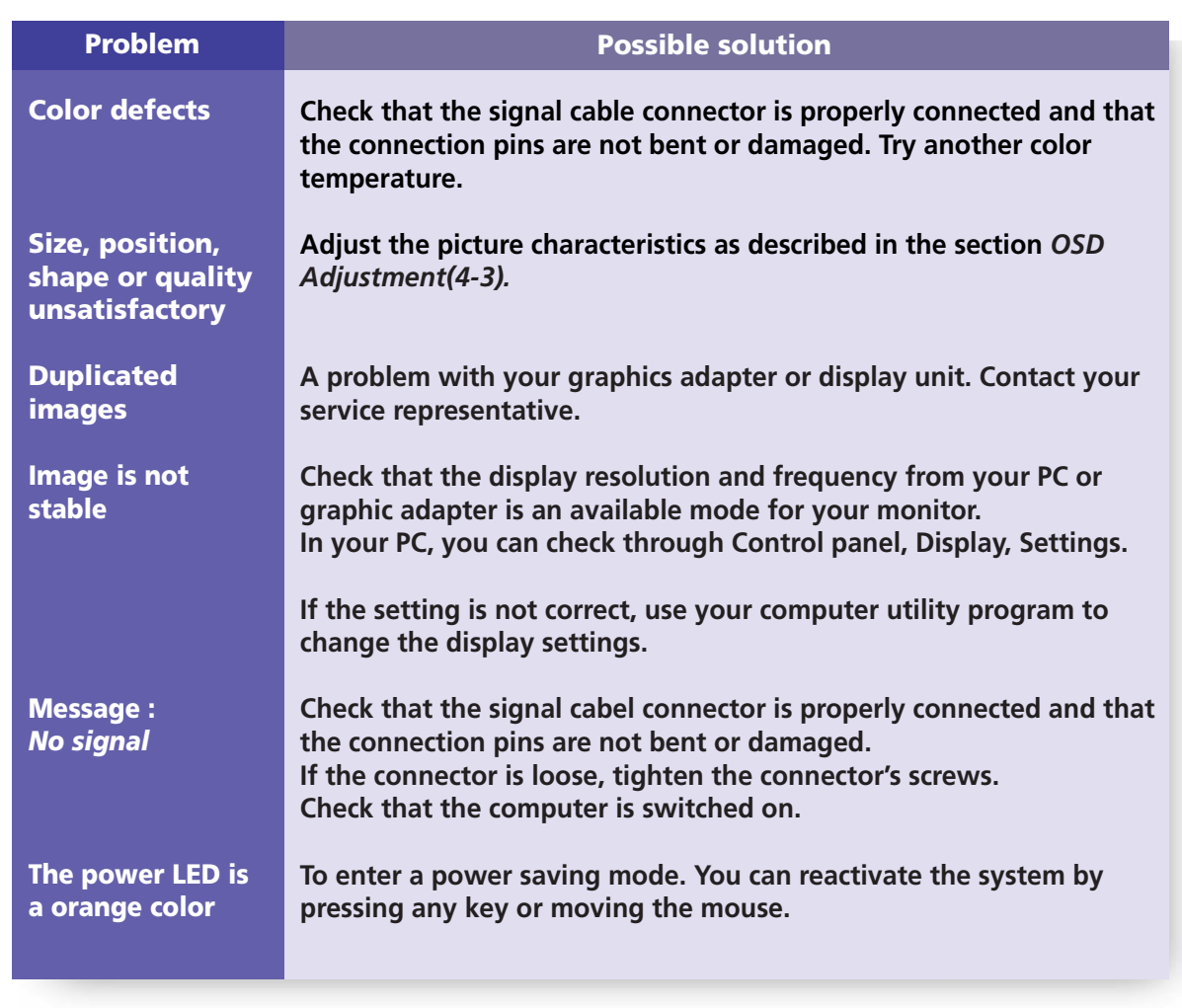

**Contacting service**

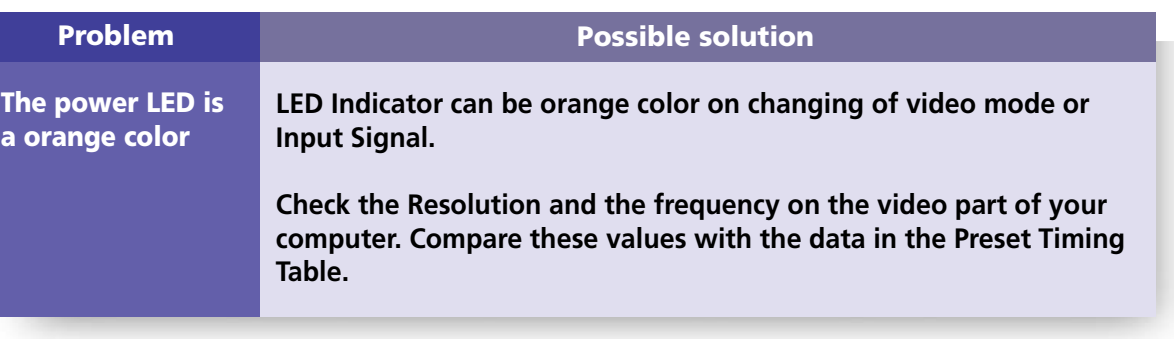

**If the above troubleshooting hints do not help you find a solution to the problem, contact an authorized service agent. If the monitor is sent for service, use the original package if possible.**

**Unplug the display unit from the power outlet and contact a service agent when:**

- **The monitor does not operate normally according to the operating instructions.**
- **The monitor exhibits a distinct change in performance.**
- **The monitor has been dropped or the cabinet has been damaged.**
- **The monitor has been exposed to rain, or water or liquid has been spilled onto the monitor.**

### **7. Specifications**

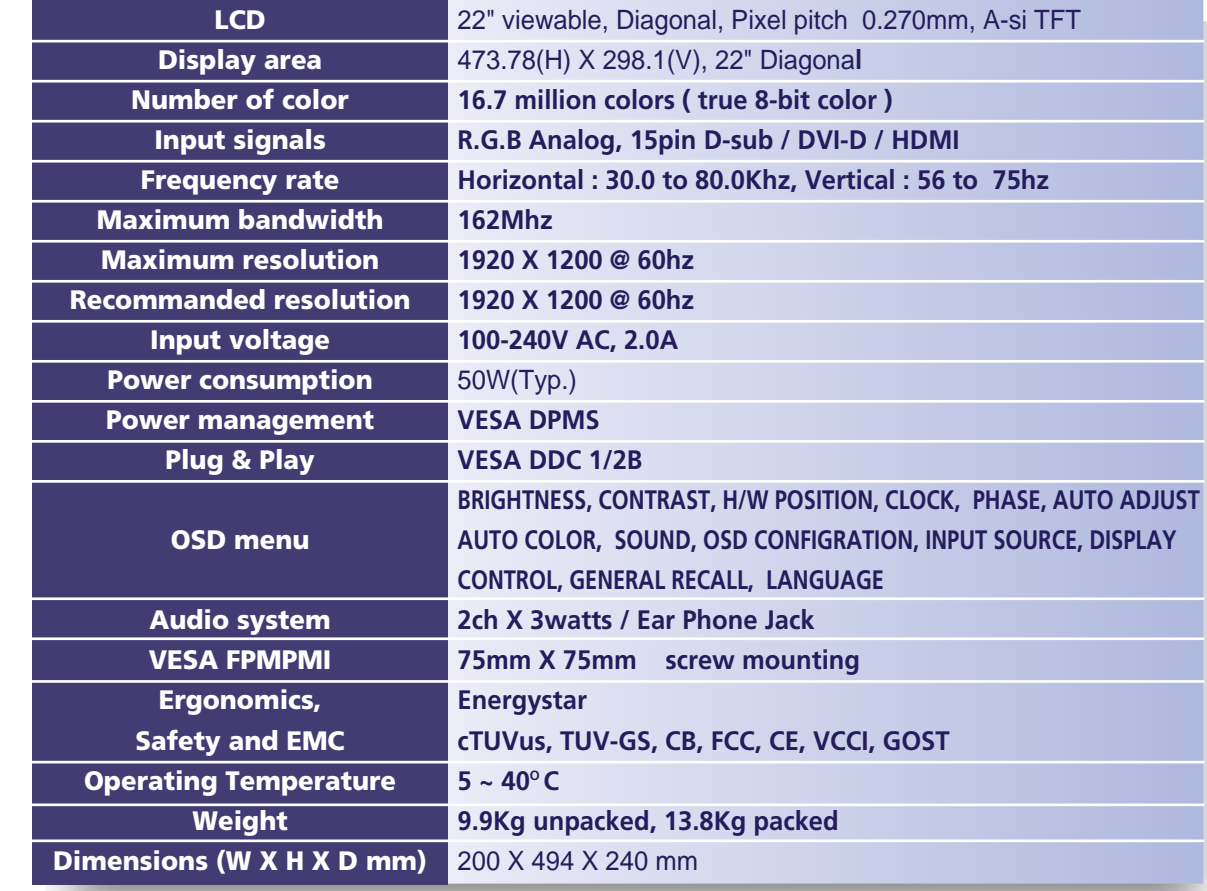

*• Specification is subject to change without notice.*

*• HYUNDAI IT CORP. specification on "dead pixel" of LCD Panel applies to ISO 13406-2 Standard.*